2

- 1. Verify network infrastructure with Network Administrator.
	- Power over Ethernet (PoE) solution
	- Dynamic Host Configuration Protocol (DHCP) settings
- 2. Plan Digital PoE Clock locations and cabling routes

## Unpack the box

• Remove the components from the box. Save the packing materials in case you need

If this is your first installation or you have questions at any time during this process, please call American Time toll free at 800-328-8996.

## **Pre-Installation**

them later.

Your package contains:

- Digital Double Dial PoE clock
- Quick Start Guide
- Installation and Operation Manual
- 

#### Check the contents 3

• USB Drive (optional) with Network Clock Connect Software—Part #H004167B-POE

## Global Series Power over Ethernet (PoE) Double Dial Digital Clocks

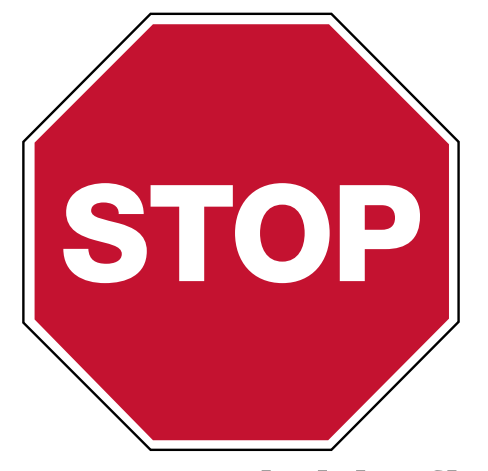

# Please read this first!

phone: 800-328-8996 online: [american-time.com](http://www.american-time.com) fax: 800-789-1882 mail: 140 3rd St. So.; PO Box 707, Dassel, MN 55325-0707

Hang the Clock (continued)

Ceiling Mount

1. Make cable connections to the digital clock.

2. Using two #8-32 x 3/4" screws, hang double dial enclosure assembly using holes onto 4"

# inCloud<sup>-</sup>

square back box.

8

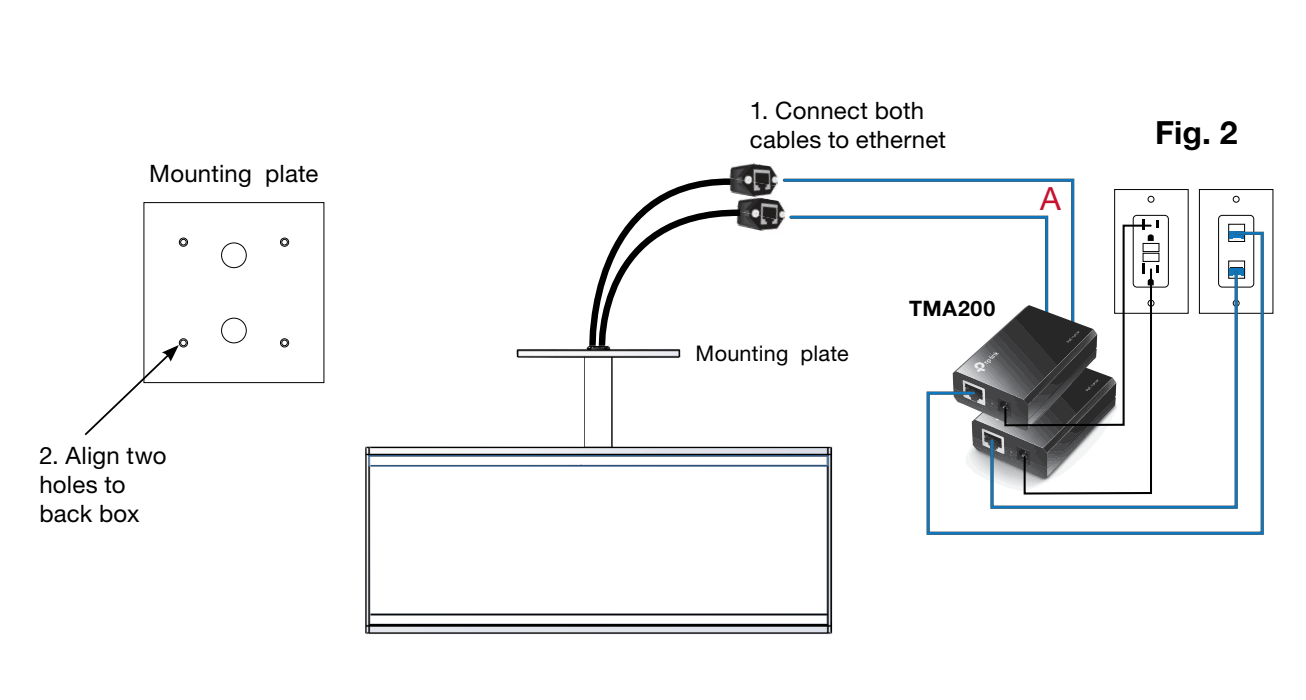

NOTE FOR NON-INCLOUD CUSTOMERS: If your site is not using the inCloud Management Portal, disregard Step 4 and proceed directly to Step 5.

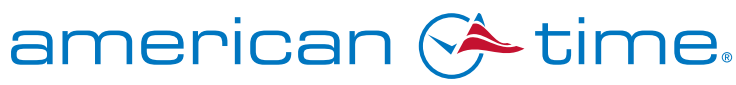

#### **Integrated Solutions**

The inCloud Management Portal is a fast and intuitive tool for setting up, monitoring and managing American Time products. Get your devices up and running more quickly, efficiently manage their status, and easily make changes. inCloud includes features such as:

• Indicators for clock status and time sync

- Time server management
- Brightness, 12/24-hour display, and other settings and controls
- Default and custom configuration setups, to maintain consistent settings across all clocks

With the inCloud management portal you can set up, monitor and manage your American Time network clocks easily and from anywhere.

#### incloud.american-time.com

 Note: When a DHCP network is not present at initial start up, the PoE clock will default to a random Static IP in the range of 169.254.1.0 to 169.254.254.255.

 For more details reference the PoE Analog and Global Series Digital Manual. Navigate to: SUPPORT > PRODUCT DOCUMENTATION > select MANUAL > type PoE in searchbox > SEARCH – Click on PoE Analog and Global Series Digital Manual.

# 5

- $\mathcal{P}$  Set up the Clock<br>1. To power up the clocks, connect CAT 5 or higher Ethernet cables (A) to a PoE switch (Fig. 1) or single injector (Fig. 2). The time should display in 20-40 seconds.
	- —PoE Switch (Fig.1) Check with network administrator for infrastructure needs. This part is not supplied by American Time.
	- —PoE Injector (TMA200) (Fig. 2) This is an optional power source that may be purchased from American Time.

7

# QUICK START INSTALLATION GUIDE POWER OVER ETHERNET DIGITAL CLOCKS

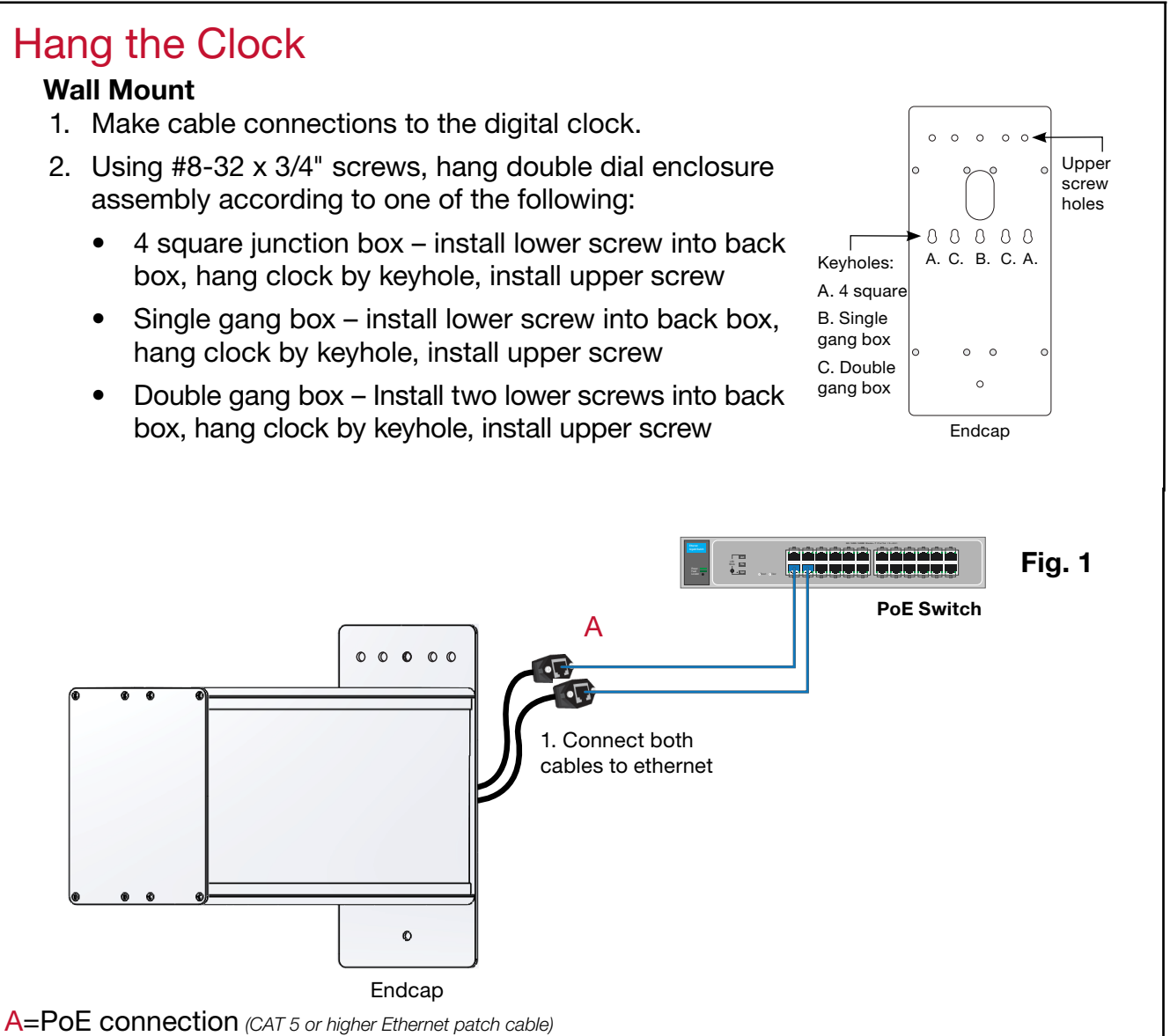

## Hang the Clock

 The software will automatically download. It is also available from the optional USB 2. Install Network Clock Connect application – Password = clock4u (default)

# For more details, reference the PoE Analog and Global Series Digital Manual.

### 4

## Configuring Clocks to the inCloud Portal

- 1. Navigate to the inCloud portal: incloud.american-time.com Log in using the credentials supplied in the welcome e-mail from American Time.
- 2. Click on the green "Setup New" button in the PoE Devices bar on the Device List page. This will open the Setup Network Device List, which will list all the clocks assigned to your site by American Time.
- 3. Find the clock's MAC address and provide a name and (if desired) description for the clock. Ideally, the name will identify the clock's location or otherwise make the clock easy to identify for management purposes. Repeat this for each clock in the list.
- The MAC address can be searched using the last five characters of the address including the colon (for example, AA:11) in the search bar.
- 4. Once this is complete, all clocks will be listed under the Device List. To access this, click on Devices in the site menu.
- 5. After the clock has been named, the clock can be set up and configured as described in the following steps.

6

- 
- -
	-
	-

# Adjustments via Network Clock Connect

NOTE: inCloud users should only use Network Clock Connect for programming schedules. All other settings should be configured within the inCloud clock configurations. 1. Download Network Clock Connect. Find it online: american-time.com Navigate to: SUPPORT > PRODUCT DOCUMENTATION > select FIRMWARE > SEARCH

- Click on Network Clock Connect. Drive (H004167B-POE, purchased separately).
- 3. Network Clock Connect will allow you to configure:
	- Network address settings
	- Time Synchronization settings
	- Daylight Saving Time settings

• Schedules (Buzzer clocks) - maximum of 100 scheduled events